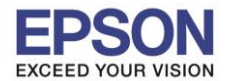

ี รองรับปริ้นเตอร์รุ่น **: M1100**<br> ระบบปฏิบัติการ **: Mac OS X ระบบปฏิบัติการ : Mac OS X**

**หัวข้อ : การติดตั้งไดร์เวอร์แบบ USB** 

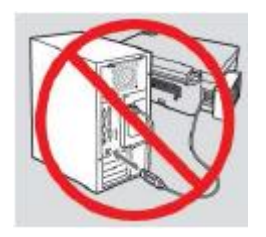

**ค าเตือน : ห้ามต่อสาย USB จนกวา่ จะไดร้บัค าแนะนา ใหเ้ชอื่ มตอ่ ในขนั้ ตอนการตดิ ตงั้ไดรเ์วอร์**

\_\_\_\_\_\_\_\_\_\_\_\_\_\_\_\_\_\_\_\_\_\_\_\_\_\_\_\_\_\_\_\_\_\_\_\_\_\_\_\_\_\_\_\_\_\_\_\_\_\_\_\_\_\_\_\_\_\_\_\_\_\_\_\_\_\_\_\_\_\_\_\_\_\_

1. เปิดแผน่ ซดี ไีดรเวอร์และ ดบั เบลิ้ คลกิที่ **EPSON**

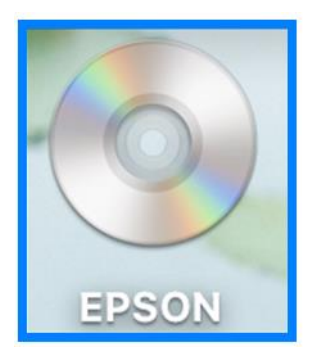

# 2. ดับเบิ้ลคลิกที่โฟลเดอร์ **EPSON**

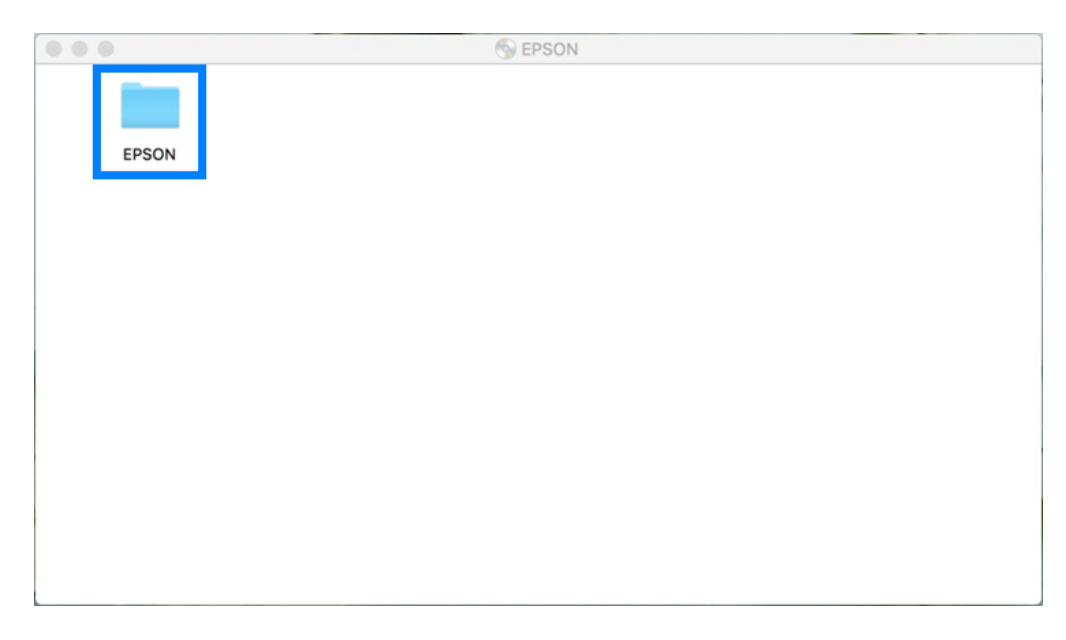

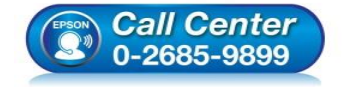

- **สอบถามขอ้ มูลการใชง้านผลิตภณั ฑแ์ ละบรกิ าร**
- **โทร.0-2685-9899**
- **เวลาท าการ : ว ันจ ันทร์ – ศุกร์ เวลา 8.30 – 17.30 น.ยกเว้นว ันหยุดนักข ัตฤกษ์**
- **[www.epson.co.th](http://www.epson.co.th/)**

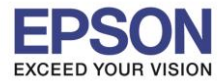

**รองร ับปริ้นเตอร์รุ่น : M1100 ระบบปฏิบัติการ : Mac OS X**

**หัวข้อ : การติดตั้งไดร์เวอร์แบบ USB** 

# 3. ดับเบิ้ลคลิกที่ **Setup Navi**

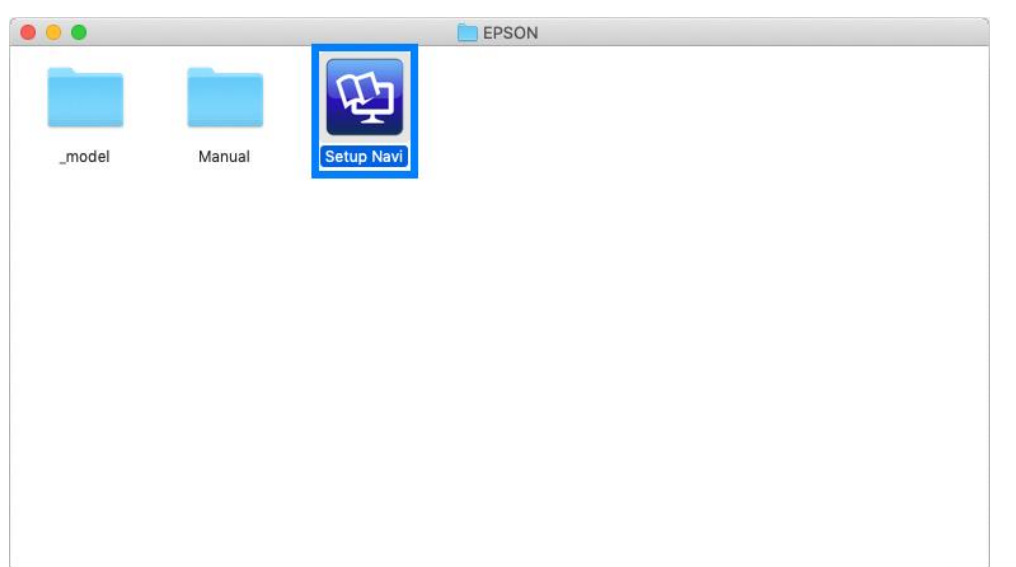

4. ระบบจะเข ้าไปที่หน ้าเว็บไซต์ <http://support.epson.net/setupnavi/> พมิพช์ อื่ รนุ่ **M1100** คลิก หรือกด **Enter**

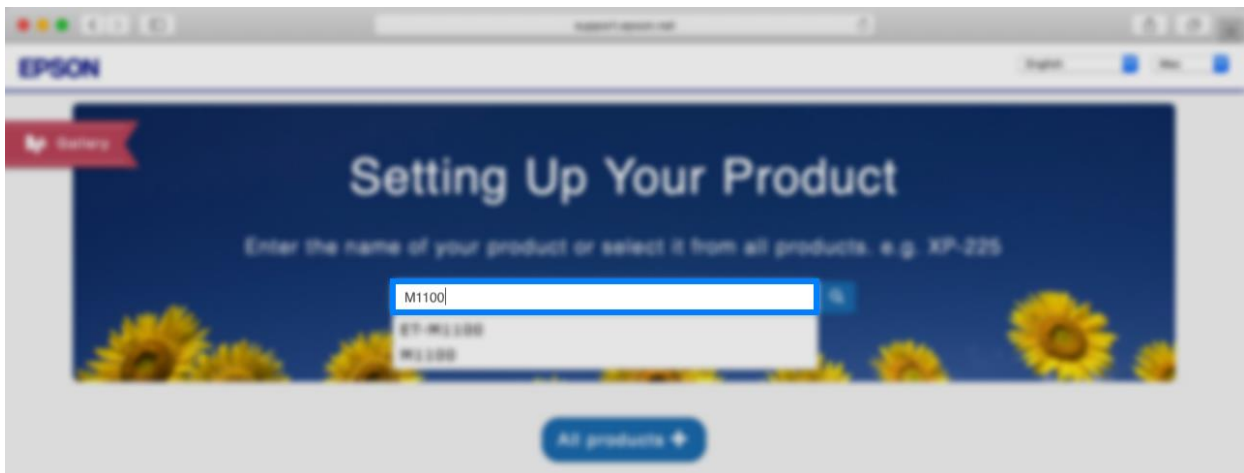

### 5. คลิก **Let's get started**

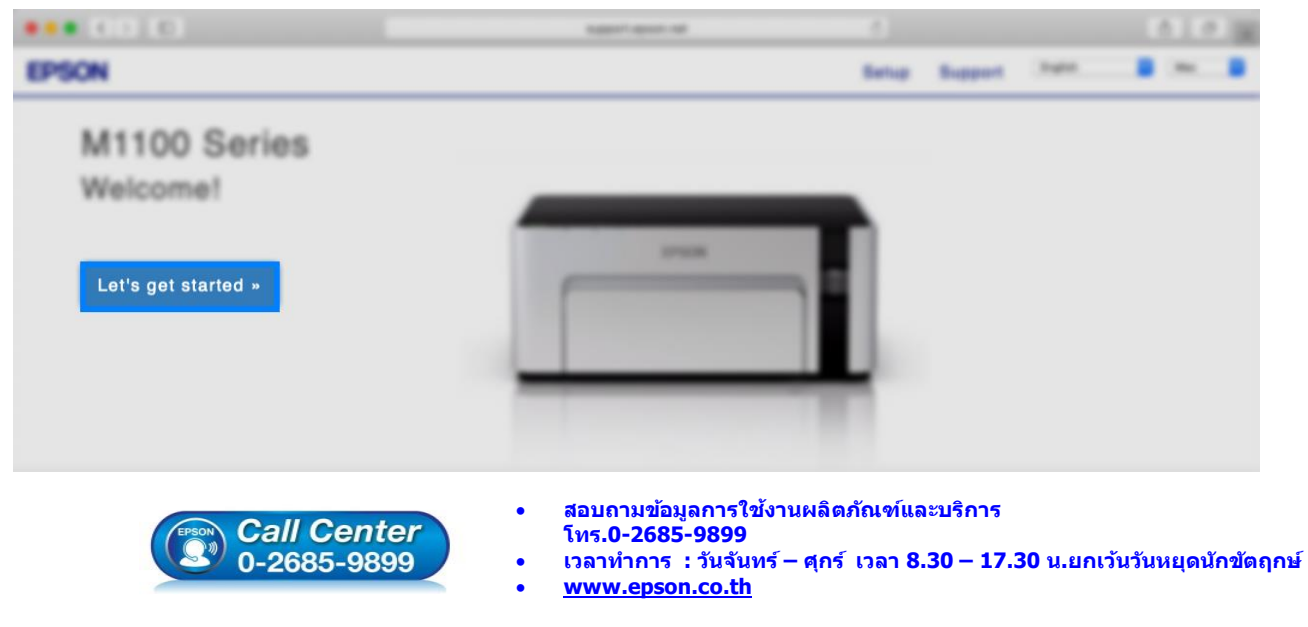

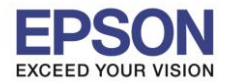

## 6. เลื่อนลงมาข ้อ **2** และคลิก **Download**

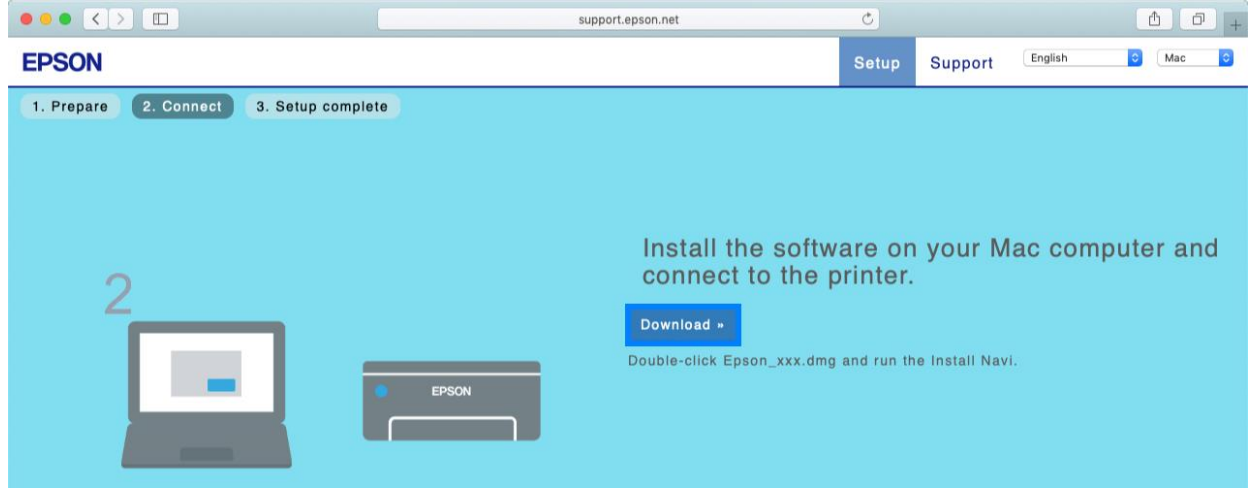

\_\_\_\_\_\_\_\_\_\_\_\_\_\_\_\_\_\_\_\_\_\_\_\_\_\_\_\_\_\_\_\_\_\_\_\_\_\_\_\_\_\_\_\_\_\_\_\_\_\_\_\_\_\_\_\_\_\_\_\_\_\_\_\_\_\_\_\_\_\_\_\_\_\_

7. จะปรากฏไฟล์ติดตั้ง ดังรูป ดับเบิ้ลคลิกที่ไฟล์ติดตั้ง

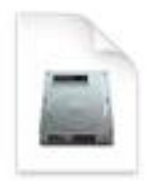

Epson\_M1100\_Ser ies\_EM\_..eb.dmg 10.7 MB

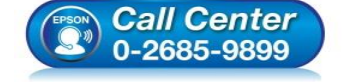

- **สอบถามขอ้ มูลการใชง้านผลิตภณั ฑแ์ ละบรกิ าร**
- **โทร.0-2685-9899**
- **เวลาท าการ : ว ันจ ันทร์ – ศุกร์ เวลา 8.30 – 17.30 น.ยกเว้นว ันหยุดนักข ัตฤกษ์**
- **[www.epson.co.th](http://www.epson.co.th/)**

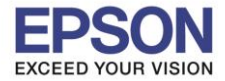

**รองร ับปริ้นเตอร์รุ่น : M1100 ระบบปฏิบัติการ : Mac OS X**

**หัวข้อ : การติดตั้งไดร์เวอร์แบบ USB** 

## 8. ดับเบิ้ลคลิกที่ **Install Navi**

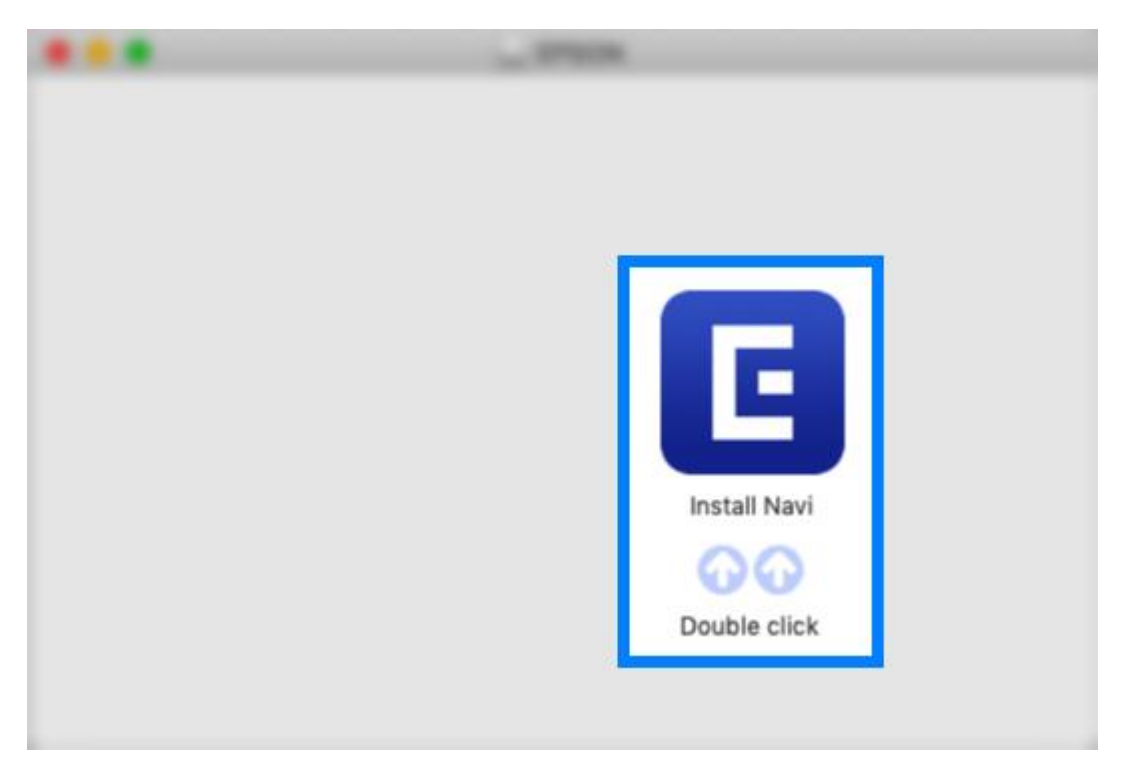

\_\_\_\_\_\_\_\_\_\_\_\_\_\_\_\_\_\_\_\_\_\_\_\_\_\_\_\_\_\_\_\_\_\_\_\_\_\_\_\_\_\_\_\_\_\_\_\_\_\_\_\_\_\_\_\_\_\_\_\_\_\_\_\_\_\_\_\_\_\_\_\_\_\_

## 9. จะปรากฏหน้าต่างยืนยันการเปิดโปรแกรม คลิก Open (หากมี)

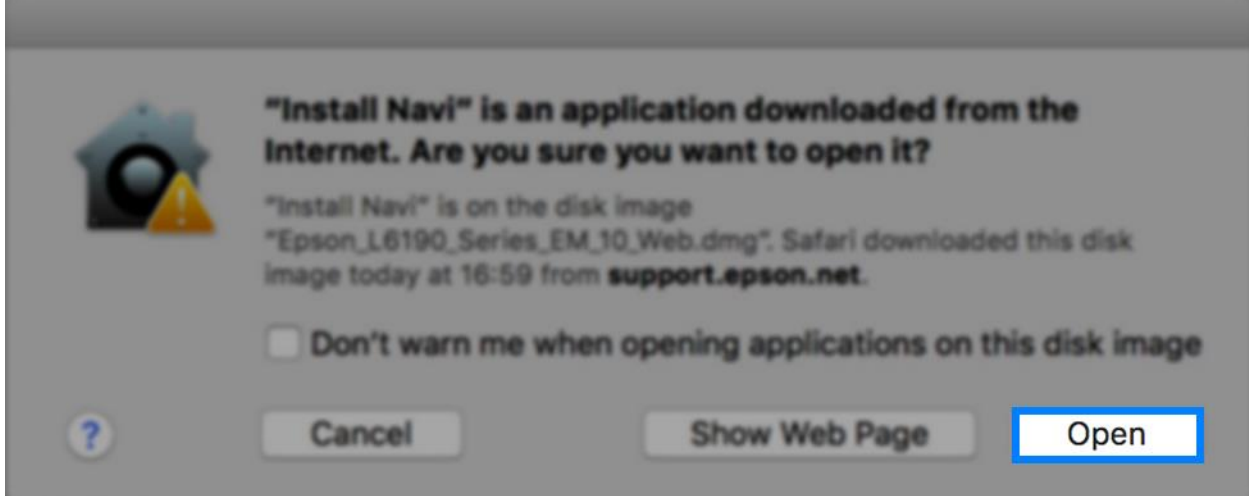

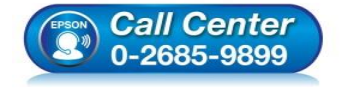

- **สอบถามขอ้ มูลการใชง้านผลิตภณั ฑแ์ ละบรกิ าร**
- **โทร.0-2685-9899**
- **เวลาทำการ : วันจันทร์ ศุกร์ เวลา 8.30 17.30 น.ยกเว้นวันหยุดนักขัตฤกษ์**
- **[www.epson.co.th](http://www.epson.co.th/)**

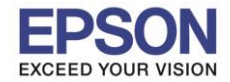

**รองร ับปริ้นเตอร์รุ่น : M1100 ระบบปฏิบัติการ : Mac OS X**

**หัวข้อ : การติดตั้งไดร์เวอร์แบบ USB** 

10.ใส่ Password ของเครื่อง Mac (หากมี) จากนั้นคลิก **Install Helper**

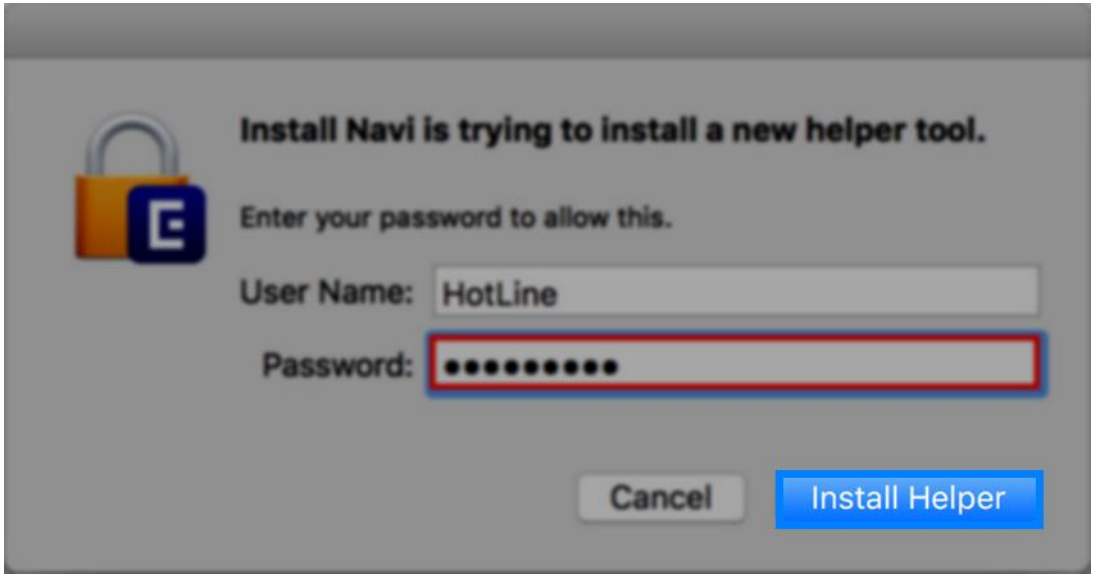

\_\_\_\_\_\_\_\_\_\_\_\_\_\_\_\_\_\_\_\_\_\_\_\_\_\_\_\_\_\_\_\_\_\_\_\_\_\_\_\_\_\_\_\_\_\_\_\_\_\_\_\_\_\_\_\_\_\_\_\_\_\_\_\_\_\_\_\_\_\_\_\_\_\_

### 11.คลิก **I agree by the contents of the License Agreement** คลิก **Next**

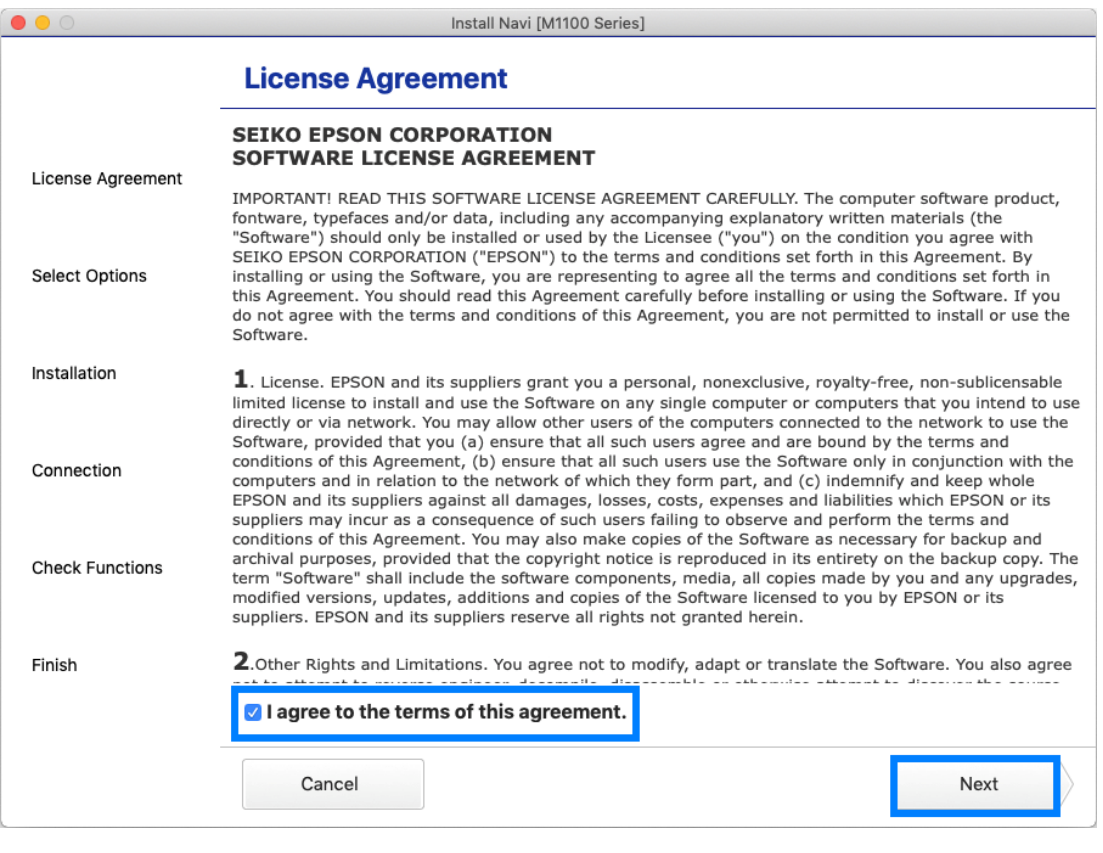

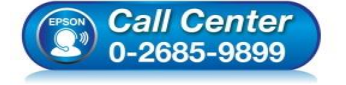

- **สอบถามขอ้ มูลการใชง้านผลิตภณั ฑแ์ ละบรกิ าร**
- **โทร.0-2685-9899**
- **เวลาท าการ : ว ันจ ันทร์ – ศุกร์ เวลา 8.30 – 17.30 น.ยกเว้นว ันหยุดนักข ัตฤกษ์**
- **[www.epson.co.th](http://www.epson.co.th/)**

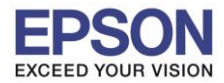

## 12.น าเครื่องหมายถูกออก คลิก **Next**

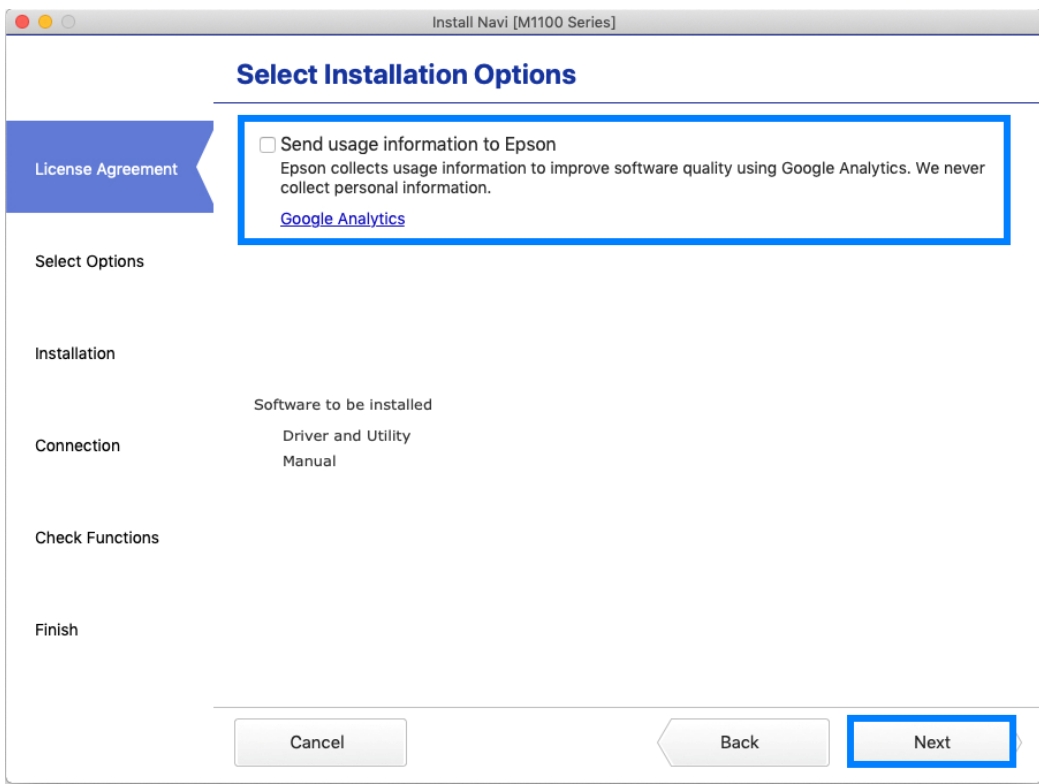

# 13.จะปรากฎหน้าต่างกำลังดาวน์โหลด และ ติดตั้งซอฟต์แวร์

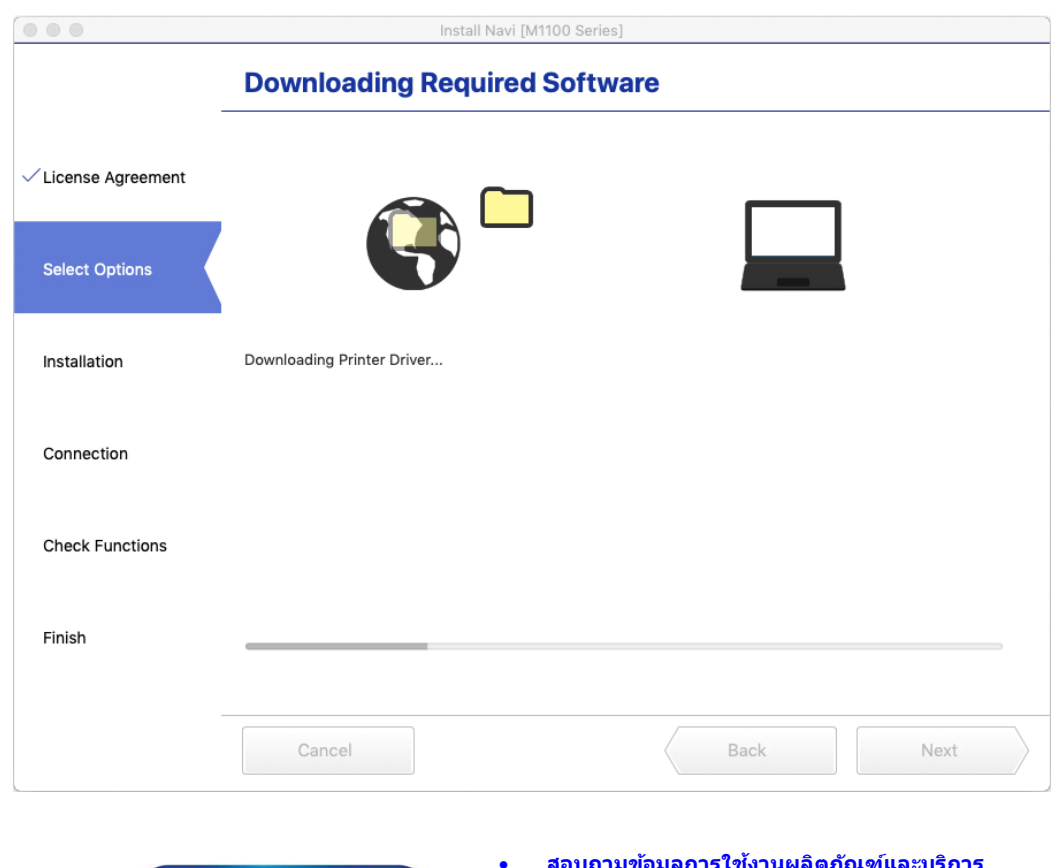

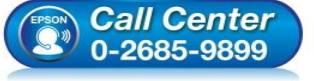

- **สอบถามขอ้ มูลการใชง้านผลิตภณั ฑแ์ ละบรกิ าร**
- **โทร.0-2685-9899**
- **เวลาท าการ : ว ันจ ันทร์ – ศุกร์ เวลา 8.30 – 17.30 น.ยกเว้นว ันหยุดนักข ัตฤกษ์**
- **[www.epson.co.th](http://www.epson.co.th/)**

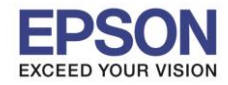

\_\_\_\_\_\_\_\_\_\_\_\_\_\_\_\_\_\_\_\_\_\_\_\_\_\_\_\_\_\_\_\_\_\_\_\_\_\_\_\_\_\_\_\_\_\_\_\_\_\_\_\_\_\_\_\_\_\_\_\_\_\_\_\_\_\_\_\_\_\_\_\_\_\_

### 14.คลิก **I have finished filling ink into th ink tanks.** คลิก **Next**

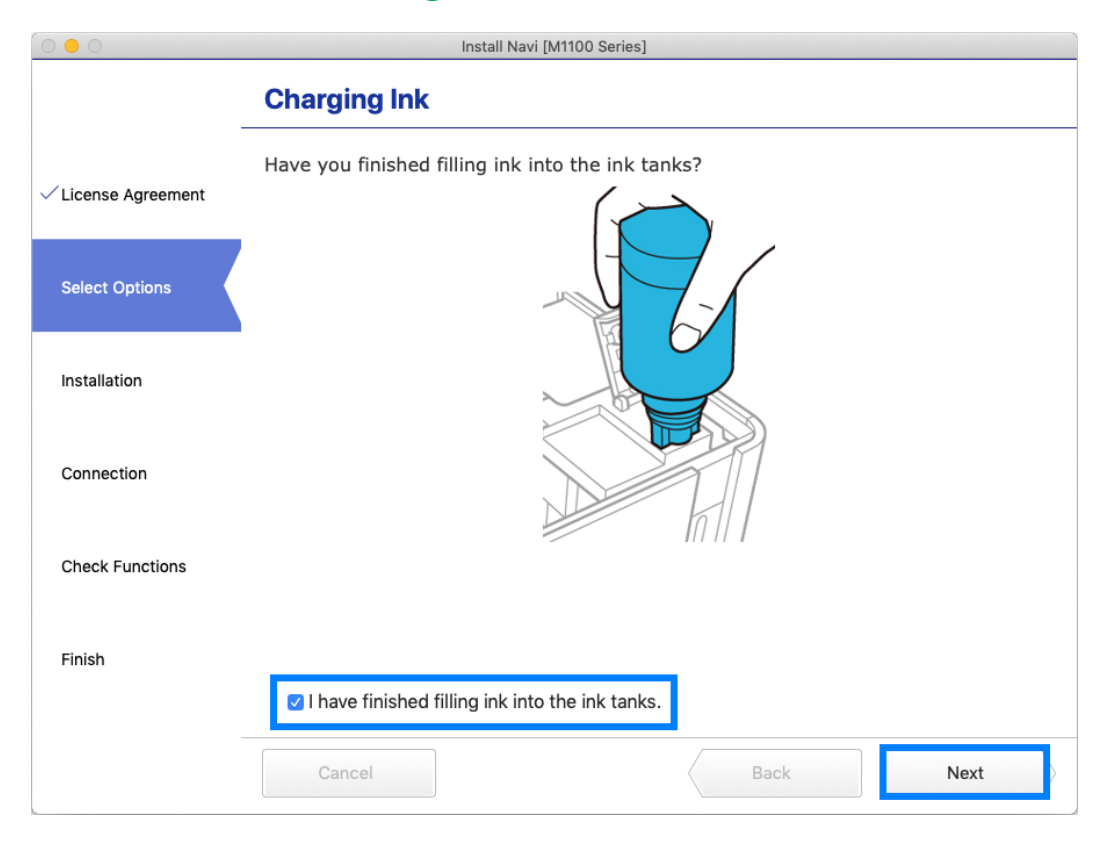

#### Install Navi [M1100 Series] **Information** Do you know that you can influence the impact you have on the environment when printing? **√License Agreement** 1. The type of paper you use has an influence on the environmental impact of your printer. Choosing paper certified under environmental stewardship initiatives, such as EN 12281:2002, or carrying recognised ecolabels, can help reduce your impact **Select Options** on the environment through the initiatives the manufacturers implement. For specific applications, lighter paper, such as 64 g/m<sup>2</sup> paper, can be used. 2. You can reduce your power consumption by purchasing Energy Star compliant Installation products. 3. You can reduce your paper consumption and the impact on the environment by automatically printing on both sides of the page. Connection 4. As standard, your printer has a power management function that powers down your product when not in use, which is a great energy saving feature. **Check Functions** Finish Cancel **Back** Next

### 15.อ่านคำแนะนำ คลิก **Next**

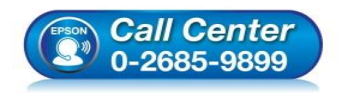

- **สอบถามขอ้ มูลการใชง้านผลิตภณั ฑแ์ ละบรกิ าร**
- **โทร.0-2685-9899**
	- **เวลาท าการ : ว ันจ ันทร์ – ศุกร์ เวลา 8.30 – 17.30 น.ยกเว้นว ันหยุดนักข ัตฤกษ์**
- **[www.epson.co.th](http://www.epson.co.th/)**

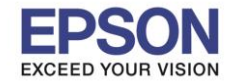

# 16.จะปรากฏหนา้ตา่ งใหเ้ชอื่ มตอ่ สาย **USB** แนะน าให ้เชอื่ มตอ่ สาย **USB** และเปิดเครื่องพิมพ์

\_\_\_\_\_\_\_\_\_\_\_\_\_\_\_\_\_\_\_\_\_\_\_\_\_\_\_\_\_\_\_\_\_\_\_\_\_\_\_\_\_\_\_\_\_\_\_\_\_\_\_\_\_\_\_\_\_\_\_\_\_\_\_\_\_\_\_\_\_\_\_\_\_\_

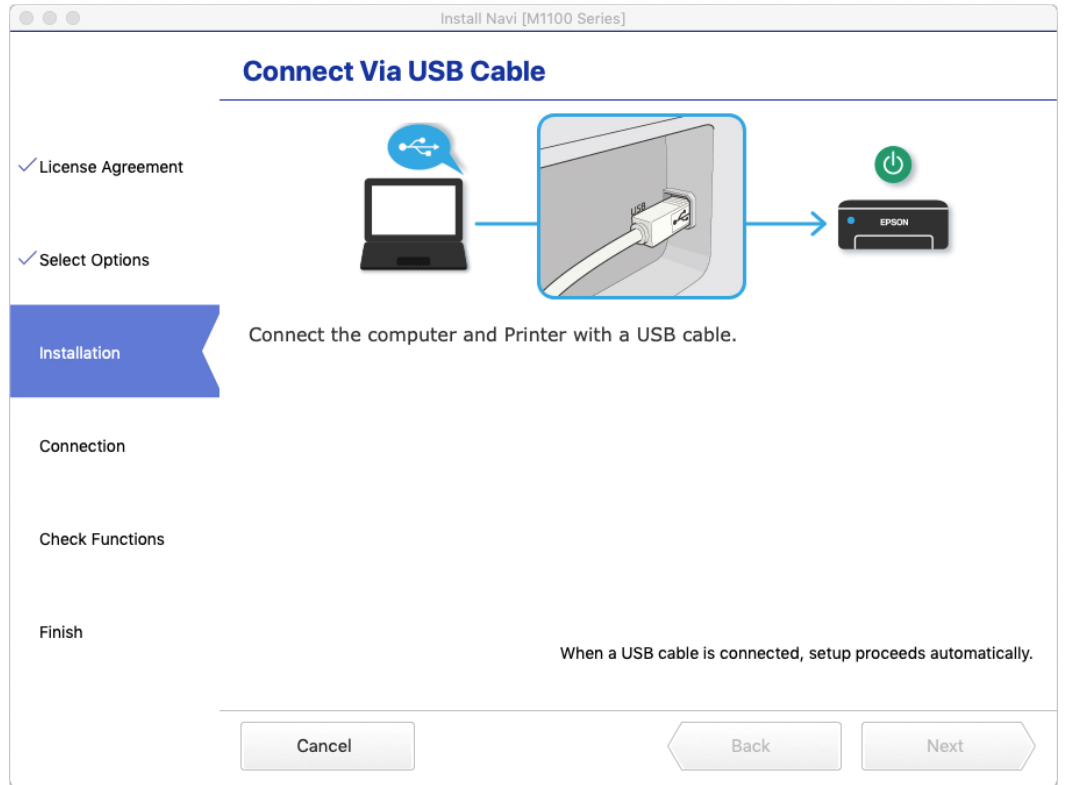

19.เมื่อเชื่อมต่อสาย USB เสร็จแล*้*ว และกด **Next** ถัดมาเรื่อยๆ จะปรากฏหน้าต่างดังรูป คลิก **OK** 

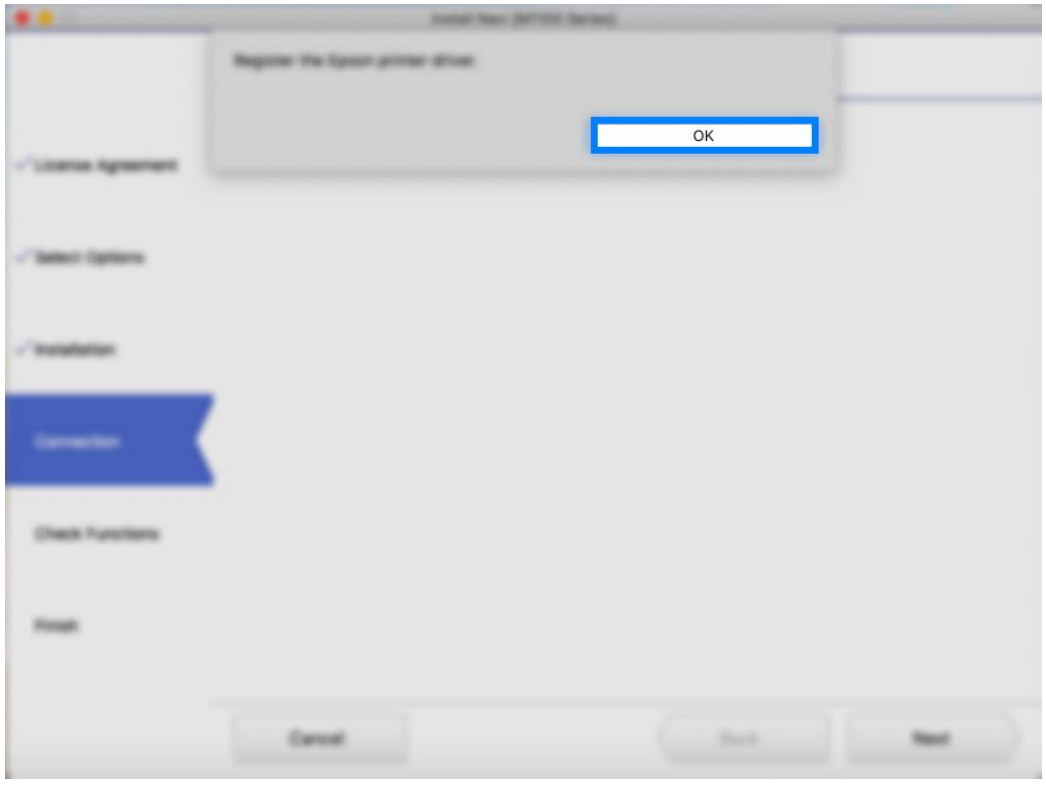

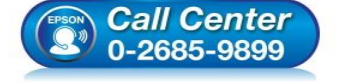

- **สอบถามขอ้ มูลการใชง้านผลิตภณั ฑแ์ ละบรกิ าร**
- **โทร.0-2685-9899**
	- **เวลาท าการ : ว ันจ ันทร์ – ศุกร์ เวลา 8.30 – 17.30 น.ยกเว้นว ันหยุดนักข ัตฤกษ์**
- **[www.epson.co.th](http://www.epson.co.th/)**

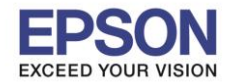

**รองร ับปริ้นเตอร์รุ่น : M1100 ระบบปฏิบัติการ : Mac OS X**

**หัวข้อ : การติดตั้งไดร์เวอร์แบบ USB** 

#### 20.อ่านค าแนะน า **Print Test Page** คลิก **Next**

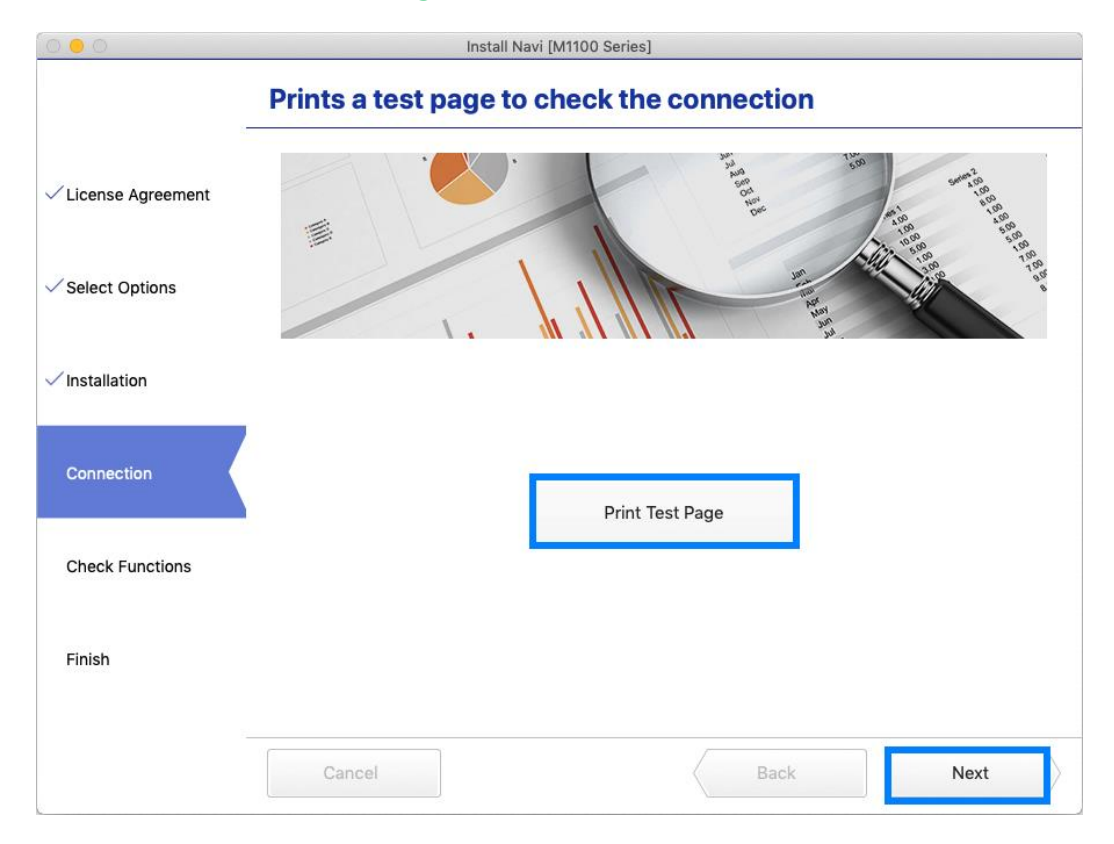

### 21.น าเครื่องหมายถูกออก คลิก **Next**

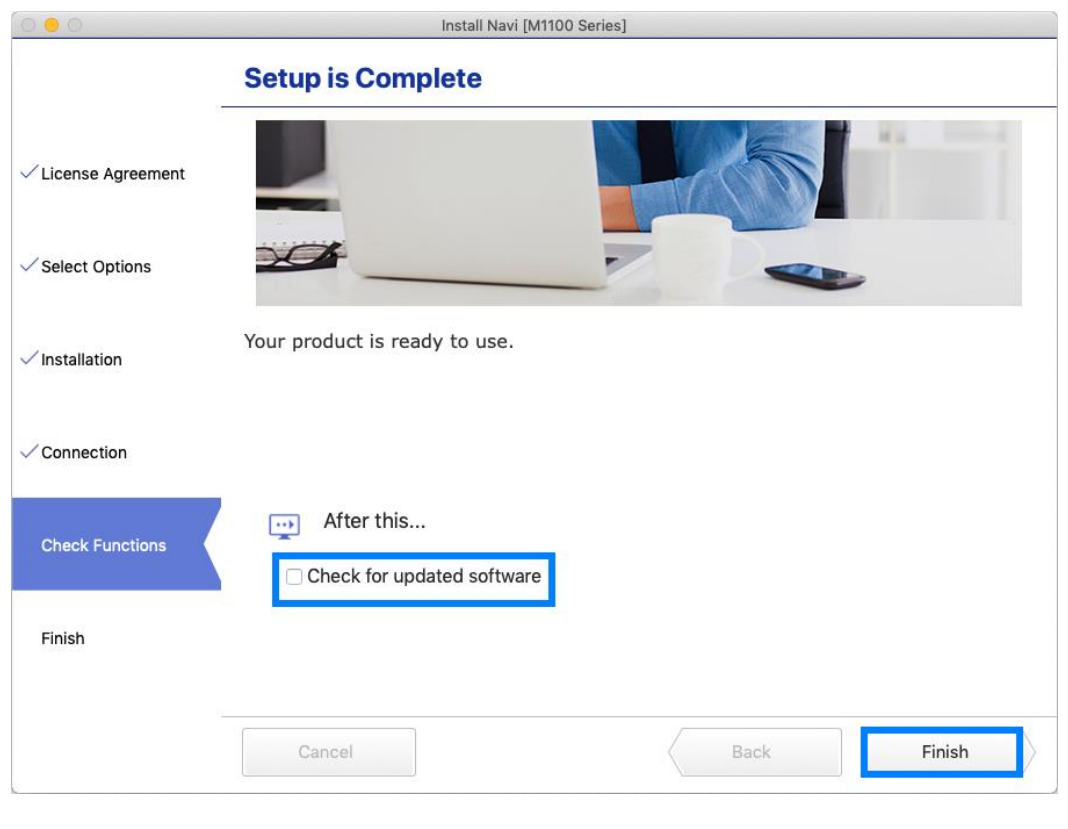

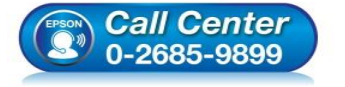

- **สอบถามขอ้ มูลการใชง้านผลิตภณั ฑแ์ ละบรกิ าร**
- **โทร.0-2685-9899**
- **เวลาท าการ : ว ันจ ันทร์ – ศุกร์ เวลา 8.30 – 17.30 น.ยกเว้นว ันหยุดนักข ัตฤกษ์**
- **[www.epson.co.th](http://www.epson.co.th/)**

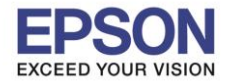

**รองร ับปริ้นเตอร์รุ่น : M1100 ระบบปฏิบัติการ : Mac OS X**

**หัวข้อ : การติดตั้งไดร์เวอร์แบบ USB** 

### 22. คลิก **Finish**

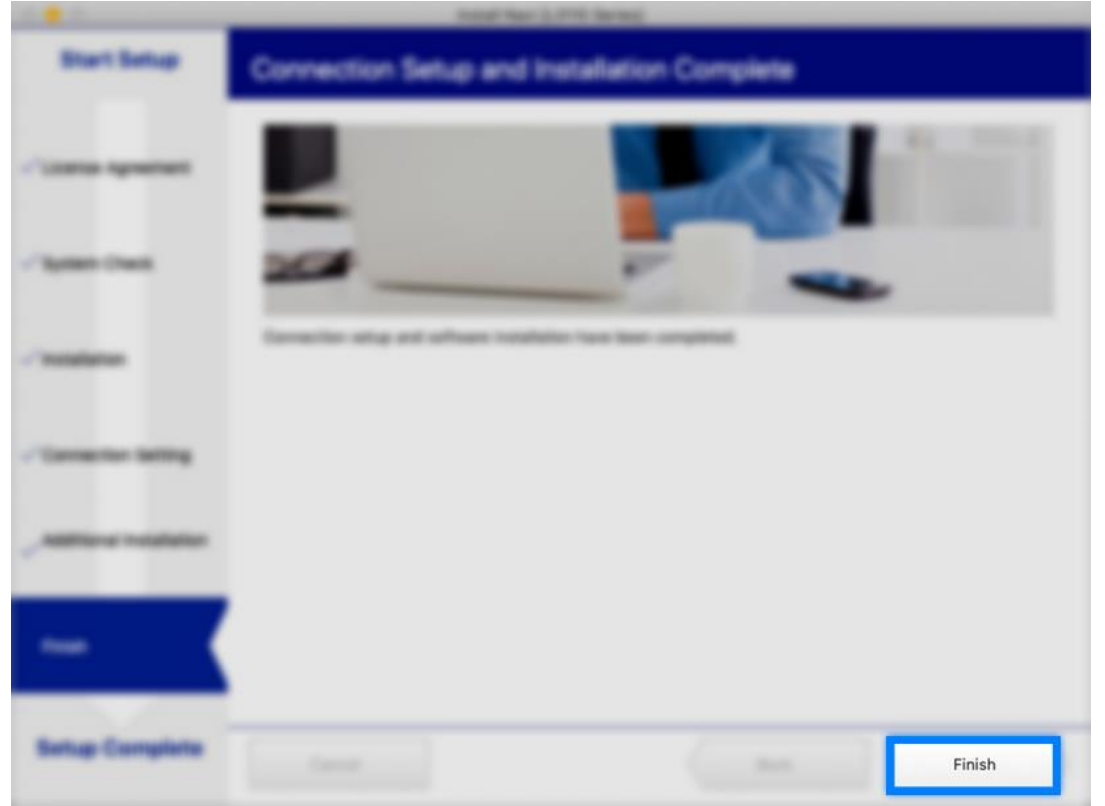

\_\_\_\_\_\_\_\_\_\_\_\_\_\_\_\_\_\_\_\_\_\_\_\_\_\_\_\_\_\_\_\_\_\_\_\_\_\_\_\_\_\_\_\_\_\_\_\_\_\_\_\_\_\_\_\_\_\_\_\_\_\_\_\_\_\_\_\_\_\_\_\_\_\_

## 24.จะปรากฎหน ้าต่าง **Setup complete**

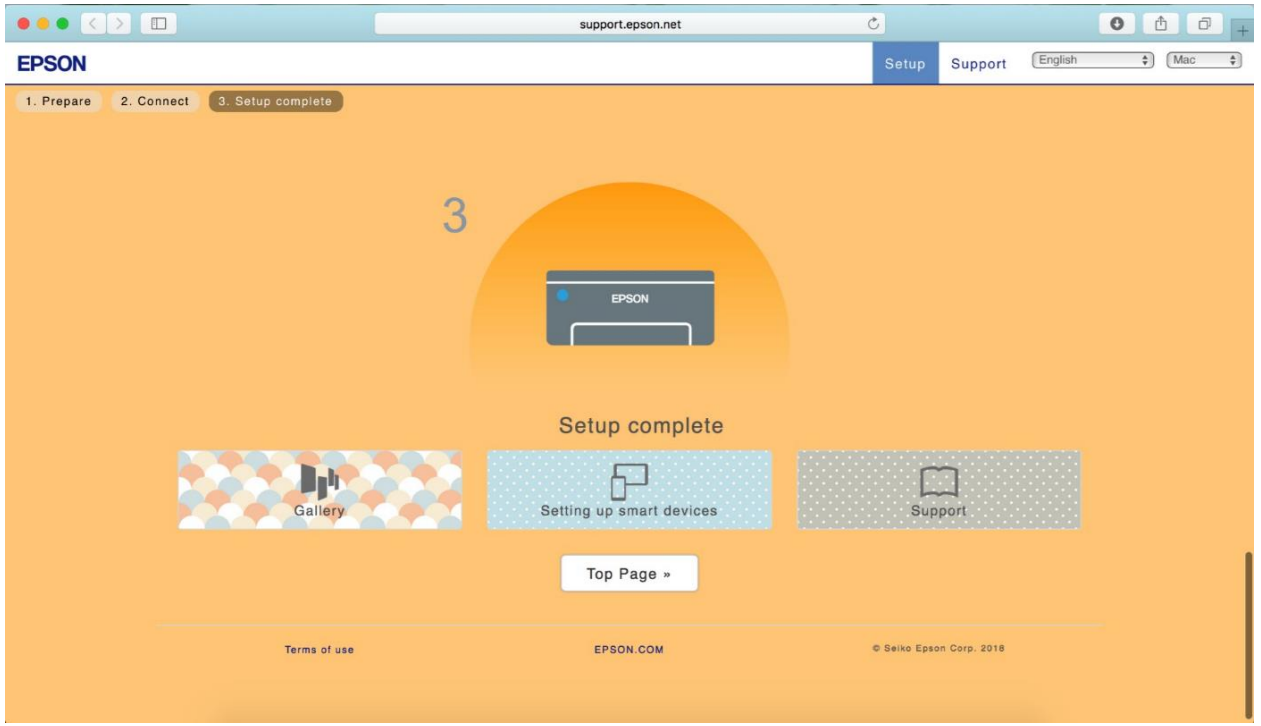

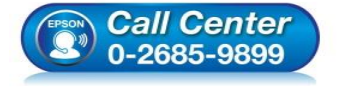

- **สอบถามขอ้ มูลการใชง้านผลิตภณั ฑแ์ ละบรกิ าร**
	- **โทร.0-2685-9899**
- **เวลาท าการ : ว ันจ ันทร์ – ศุกร์ เวลา 8.30 – 17.30 น.ยกเว้นว ันหยุดนักข ัตฤกษ์**
- **[www.epson.co.th](http://www.epson.co.th/)**

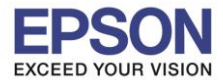

ี รองรับปริ้นเตอร์รุ่น **: M1100**<br> ระบบปฏิบัติการ **: Mac OS X ระบบปฏิบัติการ : Mac OS X**

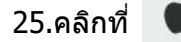

### 26.เลือกไปที่ **System Preferences**

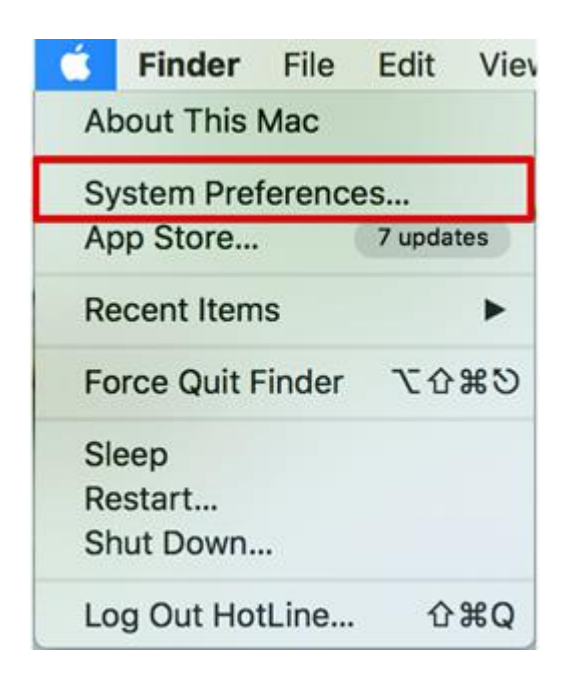

### 27.เลือกไปที่ **Printers & Scanners**

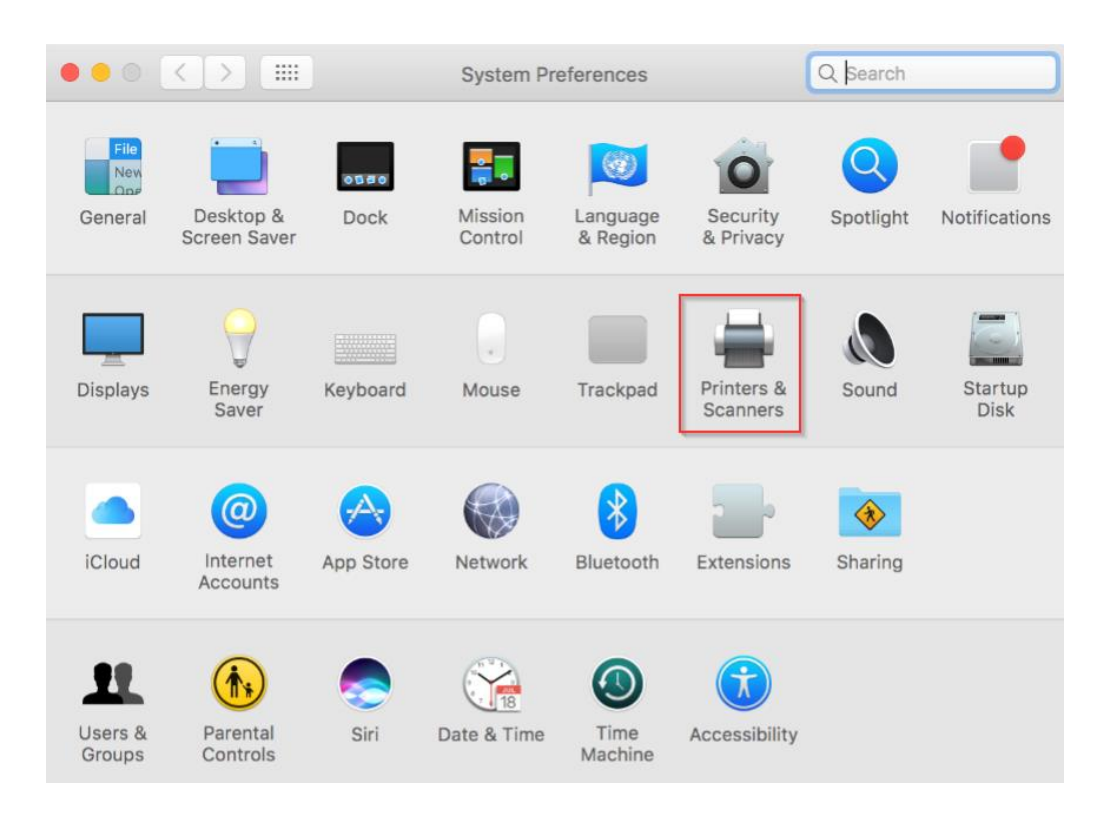

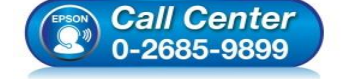

- **สอบถามขอ้ มูลการใชง้านผลิตภณั ฑแ์ ละบรกิ าร**
- **โทร.0-2685-9899**
- **เวลาท าการ : ว ันจ ันทร์ – ศุกร์ เวลา 8.30 – 17.30 น.ยกเว้นว ันหยุดนักข ัตฤกษ์**
- **[www.epson.co.th](http://www.epson.co.th/)**

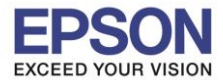

# ่ 28. จะปรากฏชื่อเครื่องพิมพ์เข้ามาในระบบ

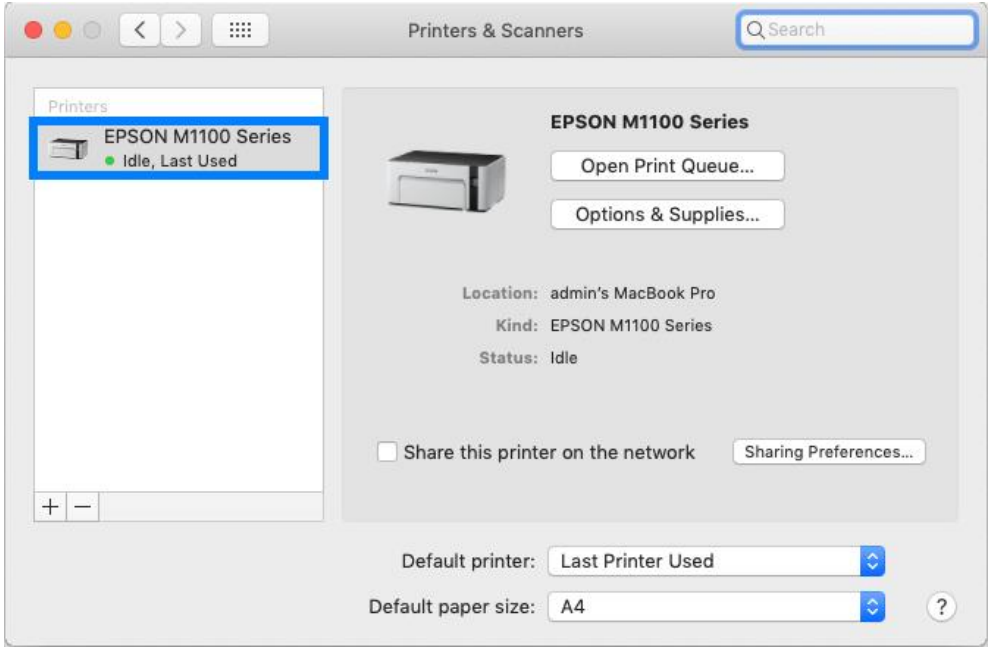

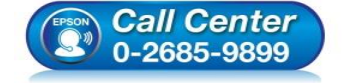

- **สอบถามขอ้ มูลการใชง้านผลิตภณั ฑแ์ ละบรกิ าร**
	- **โทร.0-2685-9899** • **เวลาท าการ : ว ันจ ันทร์ – ศุกร์ เวลา 8.30 – 17.30 น.ยกเว้นว ันหยุดนักข ัตฤกษ์**
- **[www.epson.co.th](http://www.epson.co.th/)**

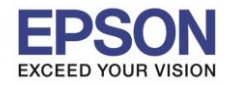

## **วิธีการ Add เครื่องพิมพ์ที่เครื่องคอมพิวเตอร์**

## **หมายเหตุ: กรณที ไี่ ม่ปรากฏชอื่ เครอื่ งพมิ พใ์นระบบ สามารถ Add เครื่องพิมพ์ได้ ด ังนี้**

\_\_\_\_\_\_\_\_\_\_\_\_\_\_\_\_\_\_\_\_\_\_\_\_\_\_\_\_\_\_\_\_\_\_\_\_\_\_\_\_\_\_\_\_\_\_\_\_\_\_\_\_\_\_\_\_\_\_\_\_\_\_\_\_\_\_\_\_\_\_\_\_\_\_

1. คลิกไปที่

2. เลือกไปที่ **System Preferences**

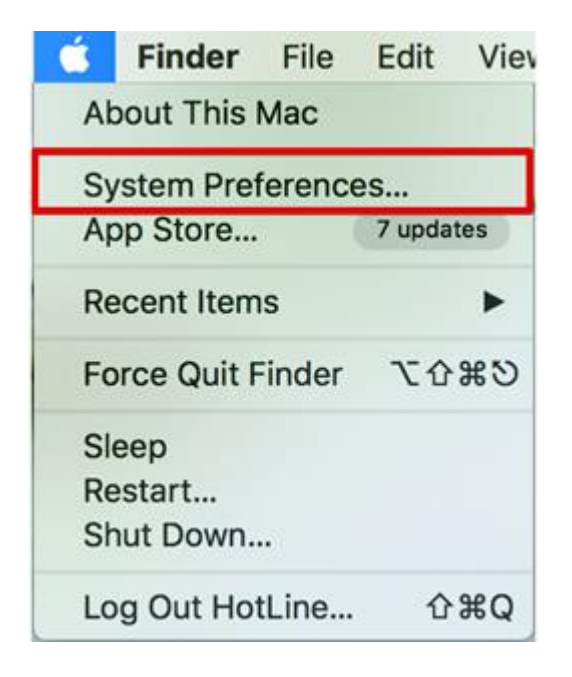

### 3. เลือกไปที่ **Printers & Scanners**

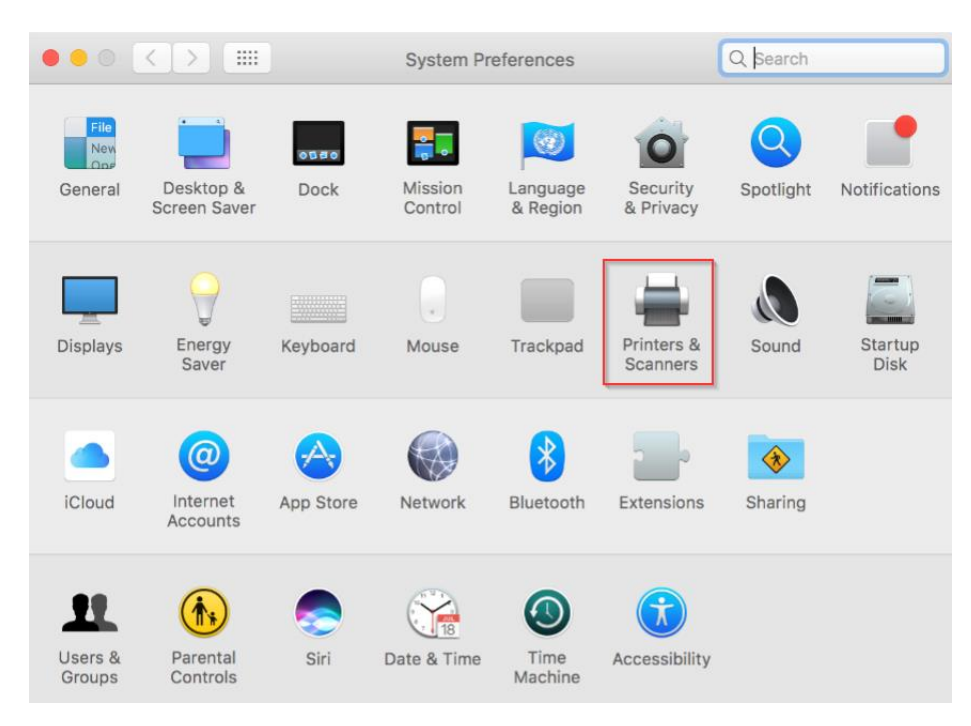

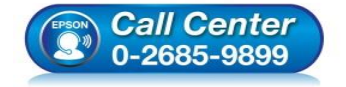

- **สอบถามขอ้ มูลการใชง้านผลิตภณั ฑแ์ ละบรกิ าร**
- **โทร.0-2685-9899**
- **เวลาท าการ : ว ันจ ันทร์ – ศุกร์ เวลา 8.30 – 17.30 น.ยกเว้นว ันหยุดนักข ัตฤกษ์**
- **[www.epson.co.th](http://www.epson.co.th/)**

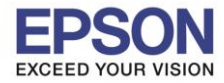

# $4$ . คลิกไปที่ $\overline{+}\,$ เพื่อเพิ่มเครื่องพิมพ์

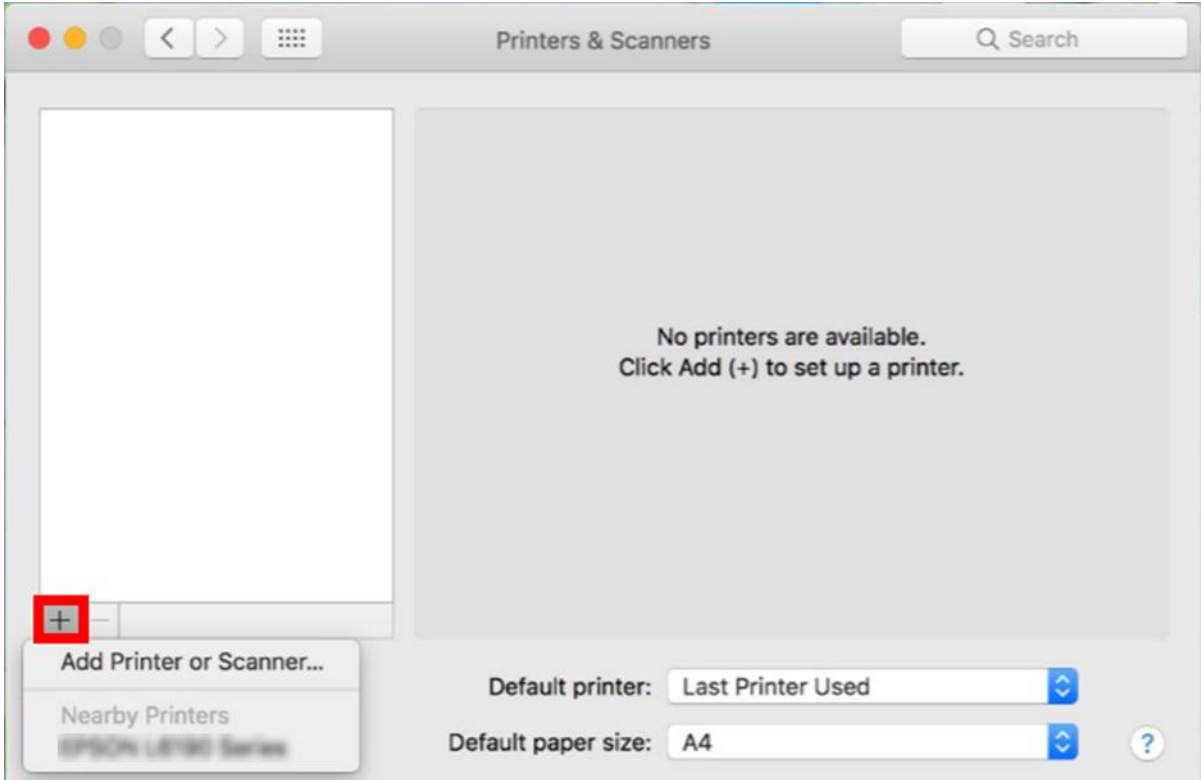

\_\_\_\_\_\_\_\_\_\_\_\_\_\_\_\_\_\_\_\_\_\_\_\_\_\_\_\_\_\_\_\_\_\_\_\_\_\_\_\_\_\_\_\_\_\_\_\_\_\_\_\_\_\_\_\_\_\_\_\_\_\_\_\_\_\_\_\_\_\_\_\_\_\_

# 5. เลือกรุ่นเครื่องพิมพ์ คลิก **Add**

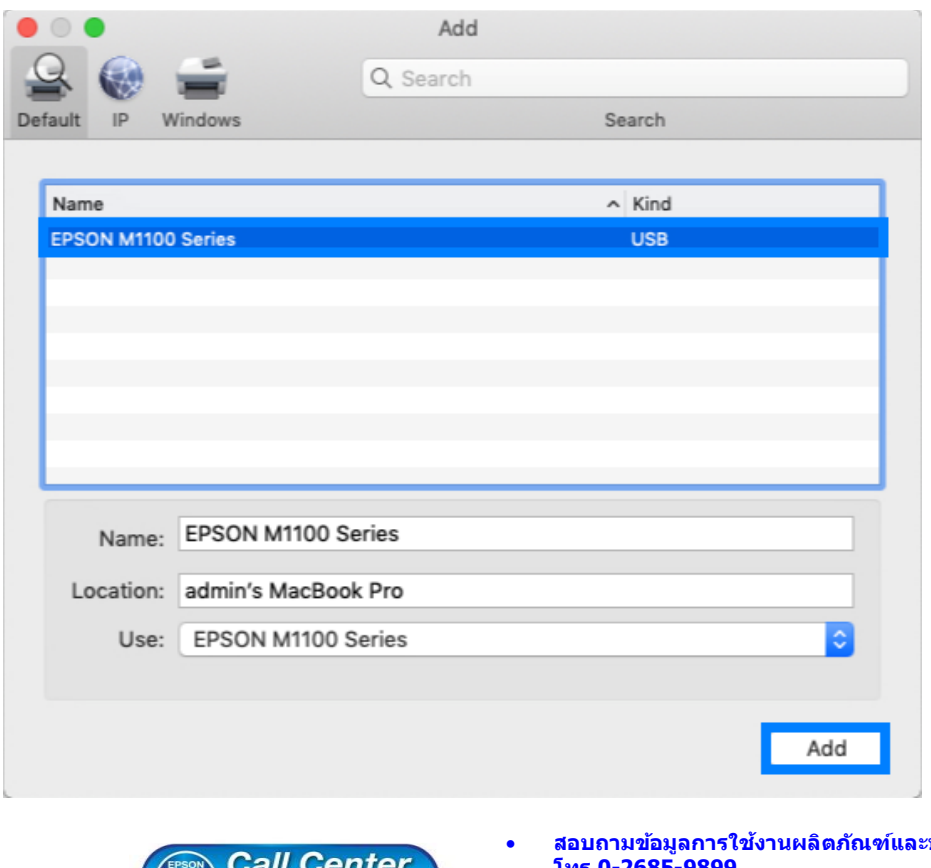

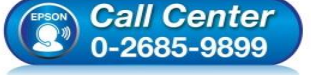

- **สอบถามขอ้ มูลการใชง้านผลิตภณั ฑแ์ ละบรกิ าร**
- **โทร.0-2685-9899**
- **เวลาท าการ : ว ันจ ันทร์ – ศุกร์ เวลา 8.30 – 17.30 น.ยกเว้นว ันหยุดนักข ัตฤกษ์**
- **[www.epson.co.th](http://www.epson.co.th/)**

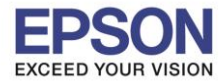

# 6. จะปรากฏชื่อเครื่องพิมพ์ที่เพิ่ม ดังรูป

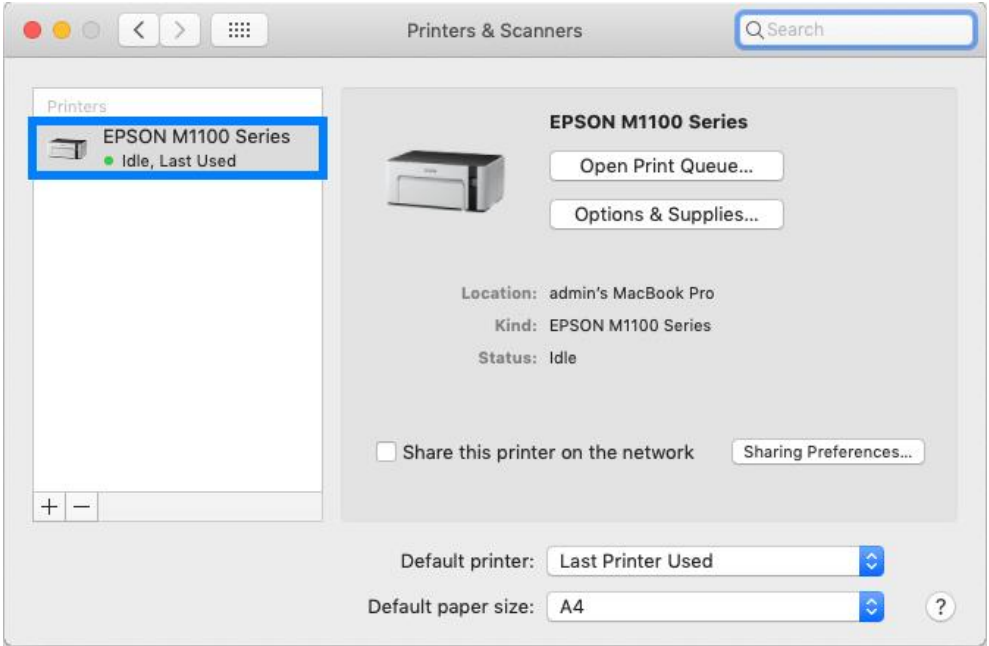

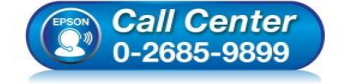

- **สอบถามขอ้ มูลการใชง้านผลิตภณั ฑแ์ ละบรกิ าร**
- **โทร.0-2685-9899**
- **เวลาท าการ : ว ันจ ันทร์ – ศุกร์ เวลา 8.30 – 17.30 น.ยกเว้นว ันหยุดนักข ัตฤกษ์**
- **[www.epson.co.th](http://www.epson.co.th/)**